## **How to Retrieve your Online Username and Reset Your Online Password**

1. From the online registration site, https://reg138.imperisoft.com/ClemsonUniversity/Search/Registration.aspx, click the "Login" button at the top.

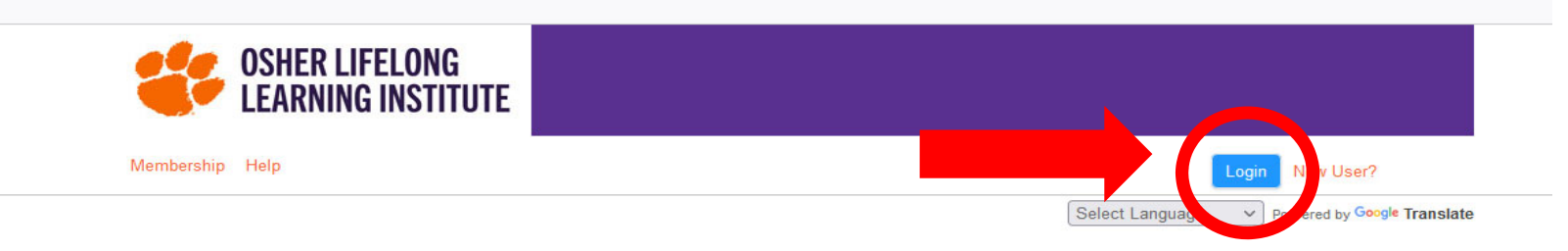

Welcome to OLLI at Clemson University's online registration website.

Winter Term 2022 registration is now open! Click here to access the Winter Term 2022 catalog online. Courses start January 24 - register today! Use the "Select Semester" menu below to browse specific Term course offerings.

Are you a current Member but not sure of your username and password? Click on the orange login box at the top right; follow directions to have that information emailed to you. Please do not create a new account if you are a current Member.

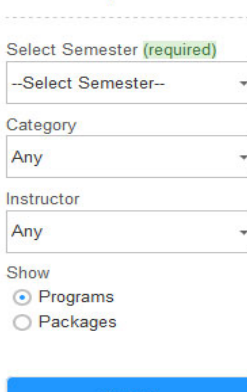

Search

Search Options <sup>O</sup>

2. It will lead you to the Login page. Then, select the "Click here to reset" link.

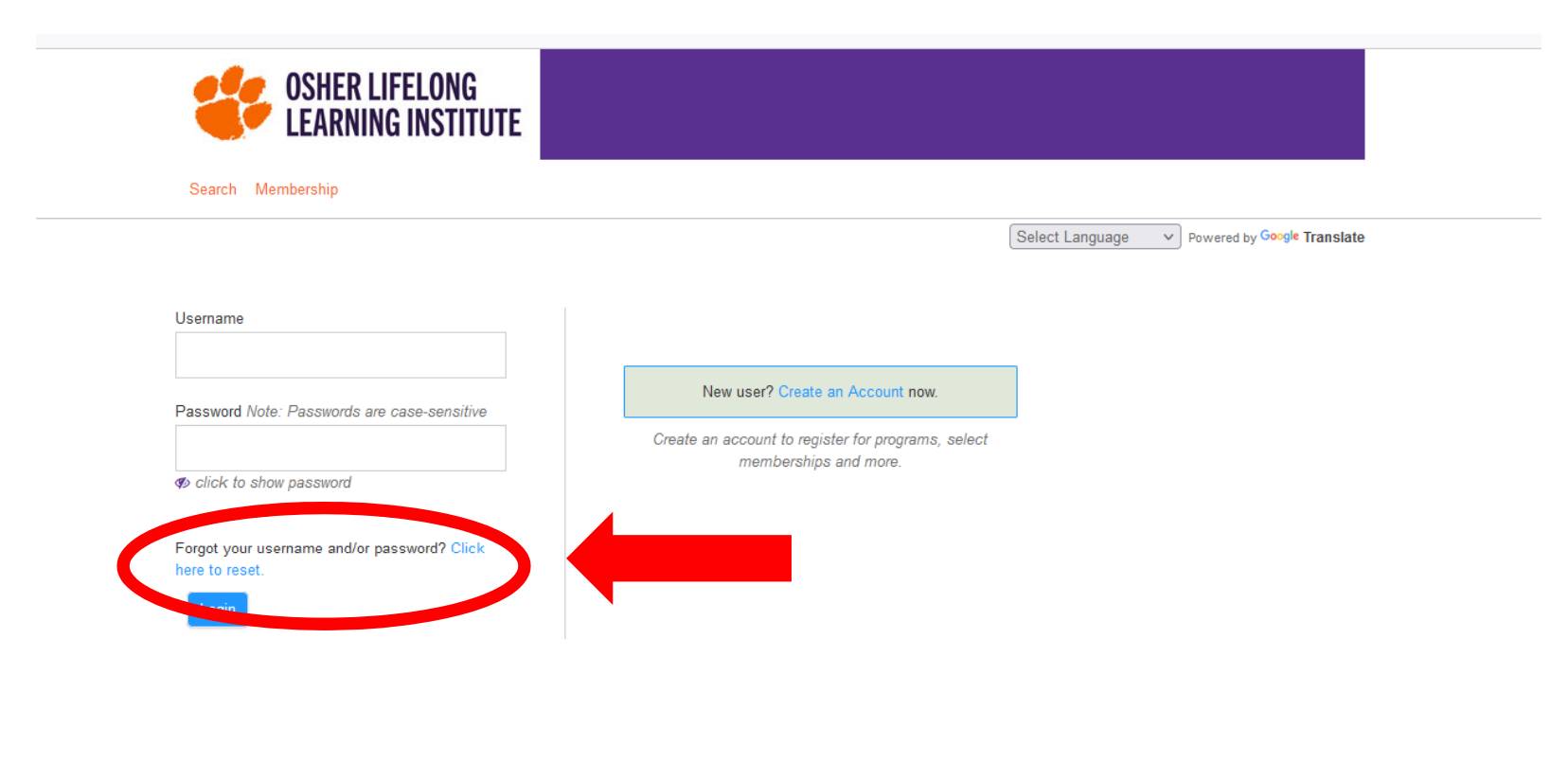

Osher Lifelong Learning Institute at Clemson University (864) 633-5242 https://www.olliatclemson.org/

3. On the Recover Your Username or Password page, enter the email address you have in the system, then click the "Submit" button. The system will automatically send you an instructional Reset Password Email. Note: If you have not received the email after 10 minutes, please check your Spam or Junk email folder.

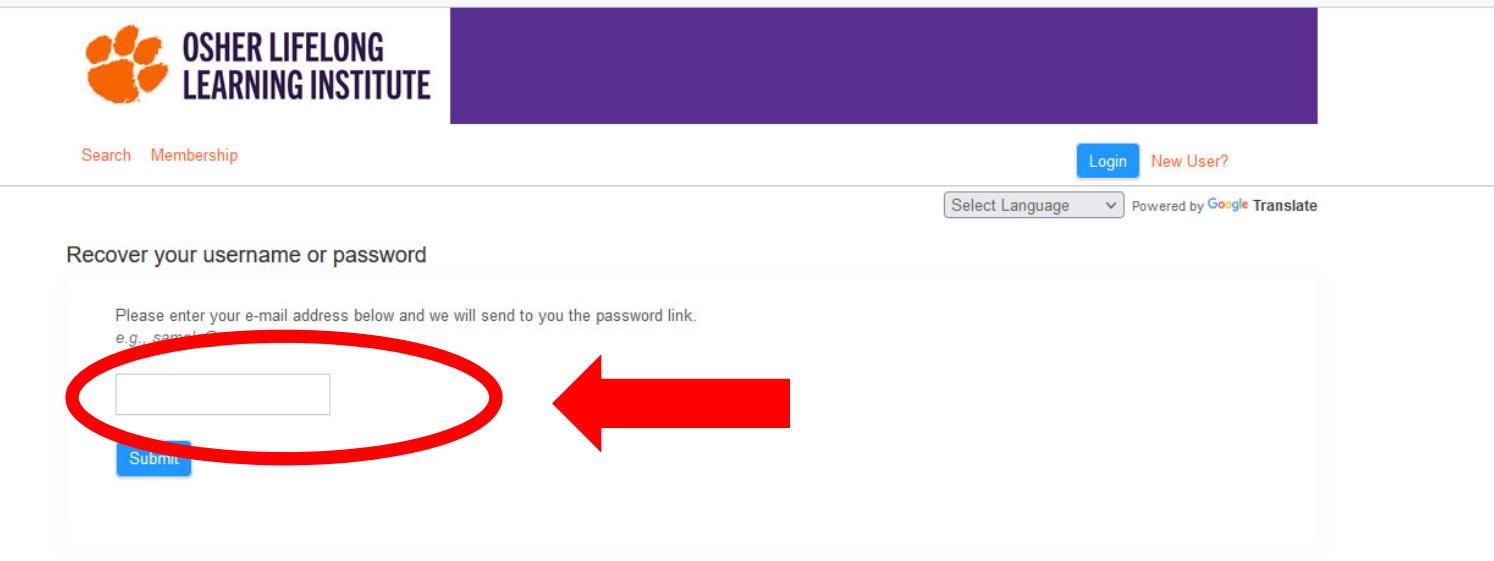

Osher Lifelong Learning Institute at Clemson University (864) 633-5242 https://www.olliatclemson.org/

4. Following the instructional Reset Password Email, you have the option to change your Username in addition to changing your password. Note that the reset password link expires after 30 minutes. Once you click the "Submit" button, you will be logged into your online account.

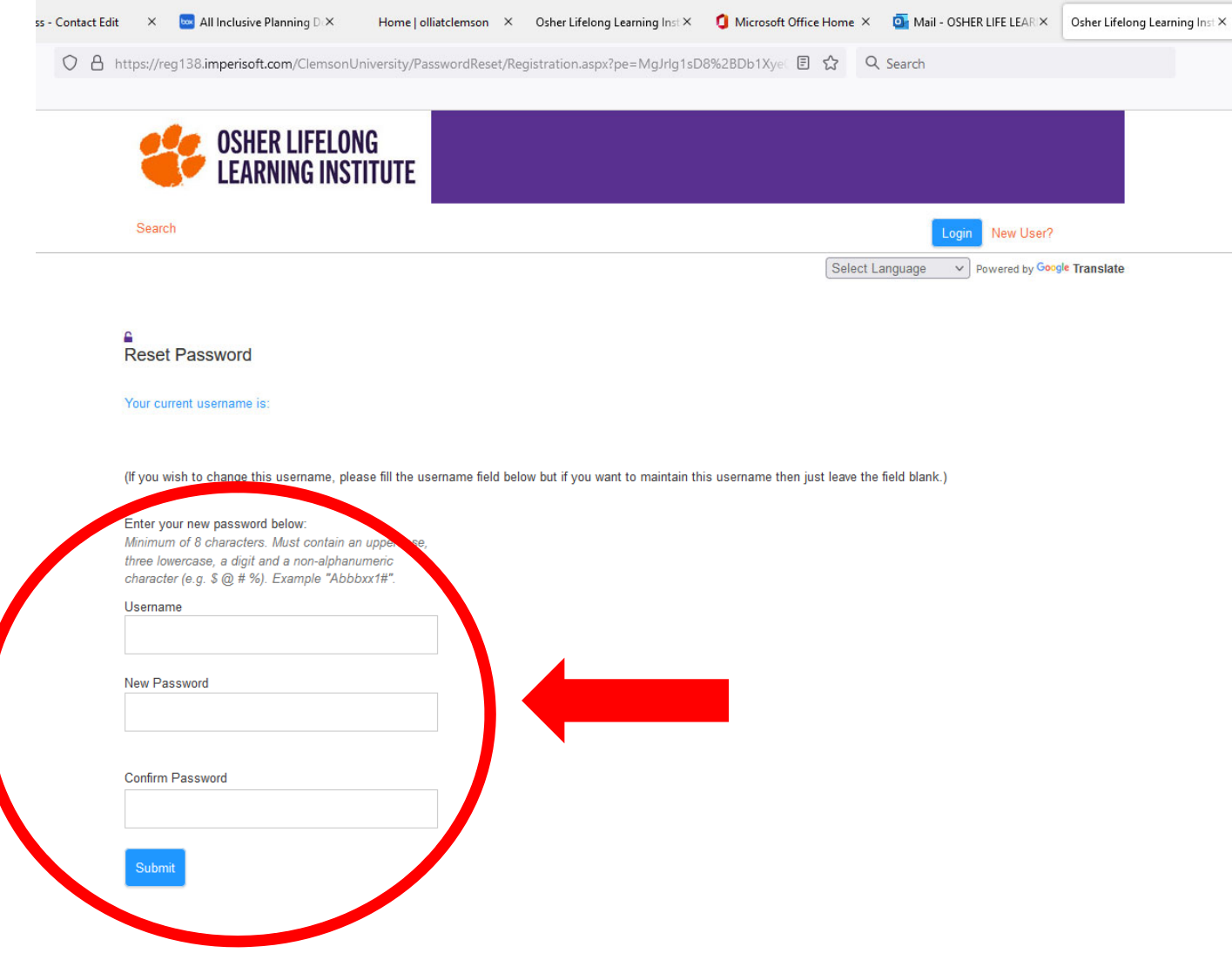